# MOBILNÝ TOKEN

Sprievodca aktiváciou a používaním

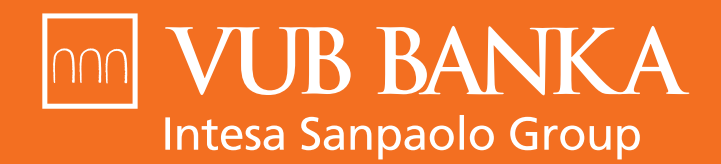

**VŠETKO, ČO STOJÍ ZA TO** 

Autorizačný kod 67877466

07

www.vub.sk

# 1. ČO JE MOBILNÝ TOKEN

Mobilný Token je aplikácia v mobilnom telefóne, ktorá umožňuje jednoducho potvrdzovať operácie a transakcie v Internet bankingu a telefonicky cez službu KONTAKT naskenovaním QR kódu. Slúži ako bezplatný bezpečnostný prvok pre klientov Nonstop bankingu.

### **AKÉ SÚ VÝHODY MOBILNÉHO TOKENU?**

- **→ Bezpečnosť** vysokobezpečný a jednoduchý na používanie
- **Vysoký denný limit** možnosť nastaviť až neobmedzený limit →
- **Ochrana PIN kódom** ten si sami zvolíte →
- **Jednoduché použitie a moderný dizajn** د

#### **POTREBUJEM NA POUŽÍVANIE MOBILNÉHO TOKENII PRIPOJENIE NA INTERNET?**

Aplikáciu je možné použiť s pripojením na internet alebo bez pripojenia. V prípade pripojenia na internet je aktivácia aplikácie aj potvrdzovanie operácií rýchlejšie.

# **V AKOM MOBILNOM ZARIADENÍ MÔŽEM POUŽÍVAŤ NOVÝ MOBILNÝ TOKEN?**

Aplikácia je dostupná pre mobilné telefóny s operačným systémom Android 5.0 a viac a iOS 12 a viac.

# 2. Aktivácia nového Mobilného Tokenu

# Aktivácia nového Mobilného Tokenu prebieha cez Internet banking.

- 1. Prihláste sa do **Internet bankingu** a v časti **Nastavenia** nájdete sekciu **Mobilné Tokeny**.
- 2. Stiahnite si najnovšiu aplikáciu do svojho mobilného zariadenia.

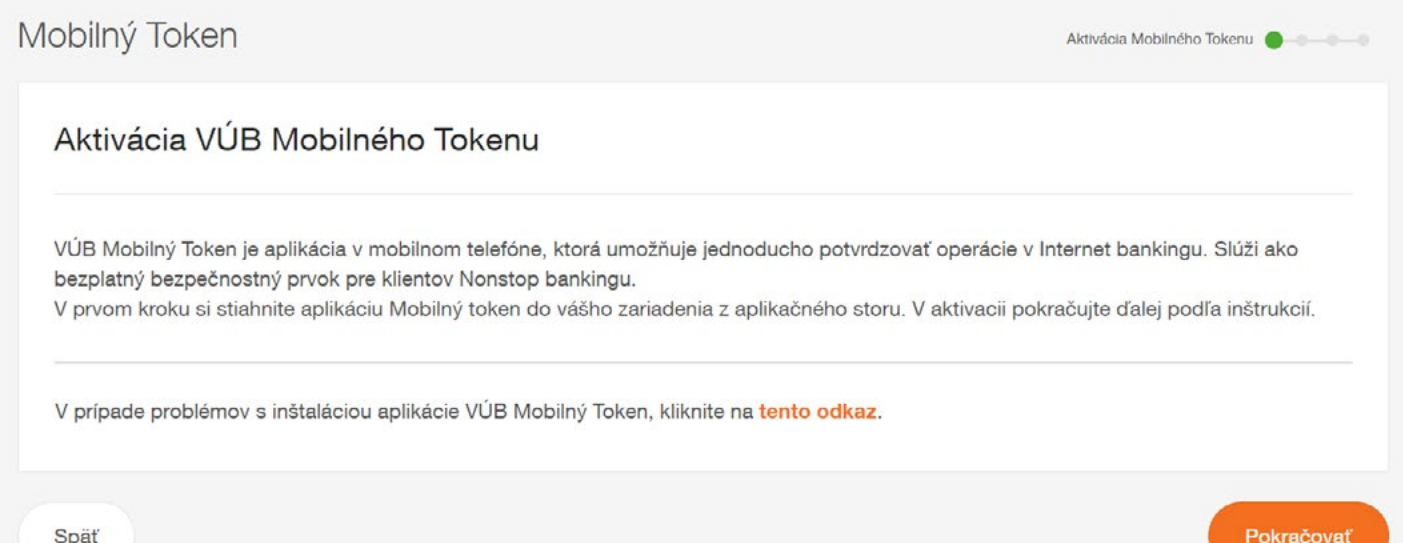

3. Následne kliknite na tlačidlo **Pokračovať** v Internet bankingu a aktiváciu **potvrďte svojím ďalším bezpečnostným prvkom**.

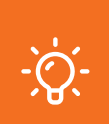

#### **POZOR**

**Váš Mobilný Token preberá výšku limitu, ktorým aktiváciu potvrdzujete. Ak si chcete zvýšiť výšku limitu, otvorte si v Internet bankingu Môj Profil a časť Limity bezpečnostných prvkov.**

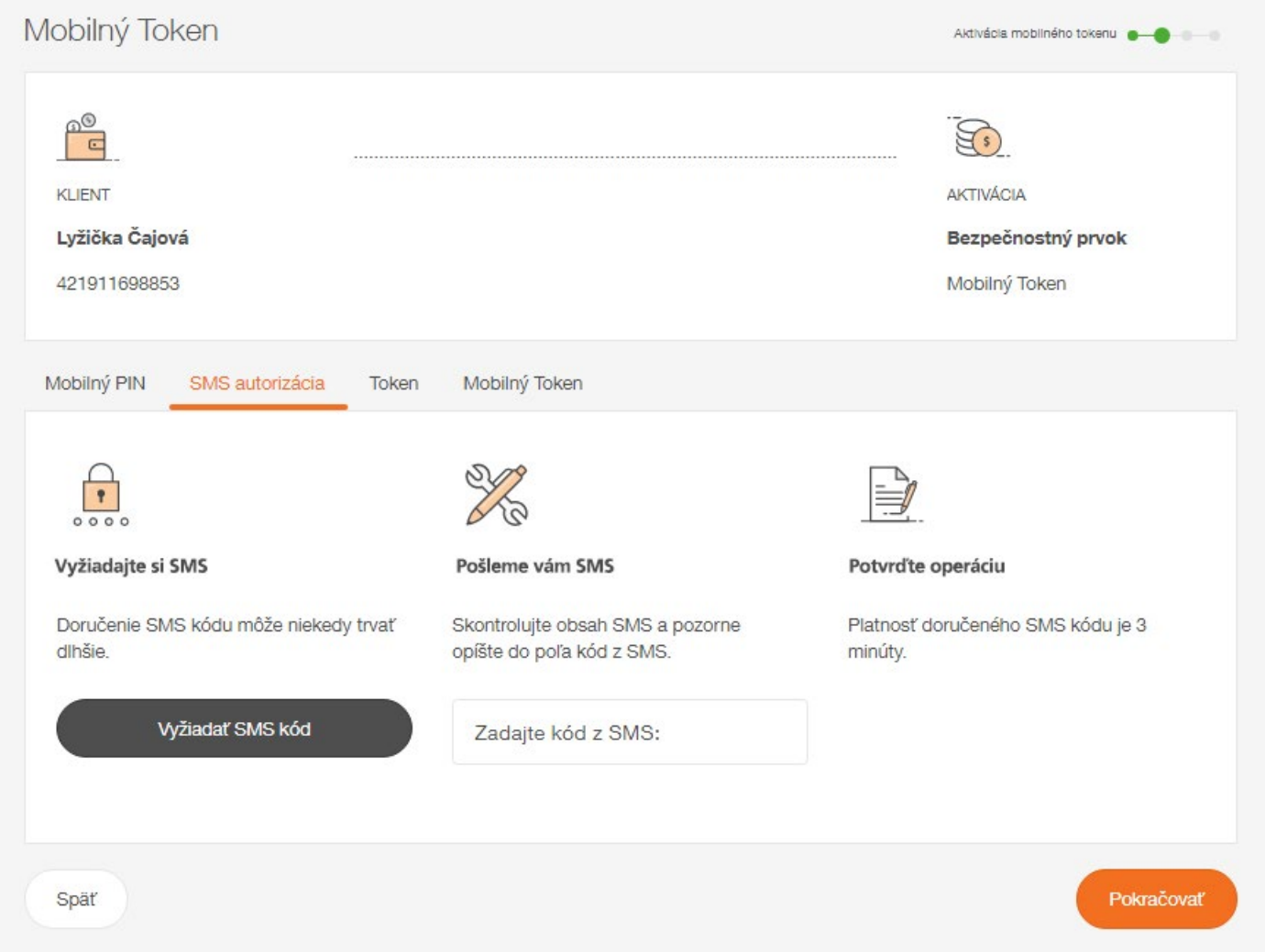

4. V ďalšom kroku je potrebné pomocou Mobilného Tokenu **naskenovať aktivačný QR kód** z obrazovky v Internet bankingu. V prípade, že máte problém naskenovať tento aktivačný kód, zvoľte možnosť zaslania kódu na vami zadaný e-mail.

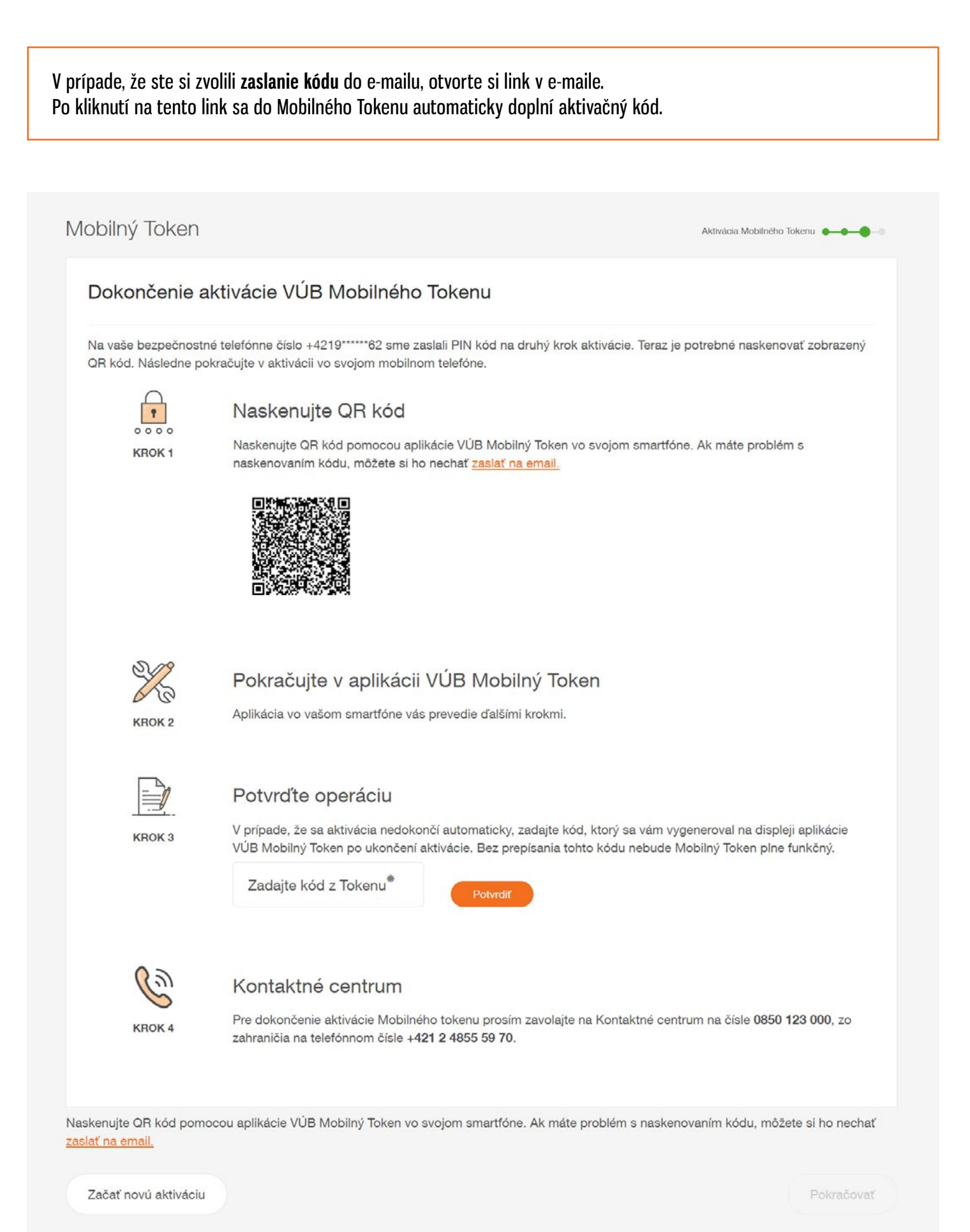

# OBRAZOVKY Z MOBILNÉHO TOKENU

5. Po úspešnom **naskenovaní QR kódu** sa vám zobrazí obrazovka na **zadanie kódu z SMS správy**.

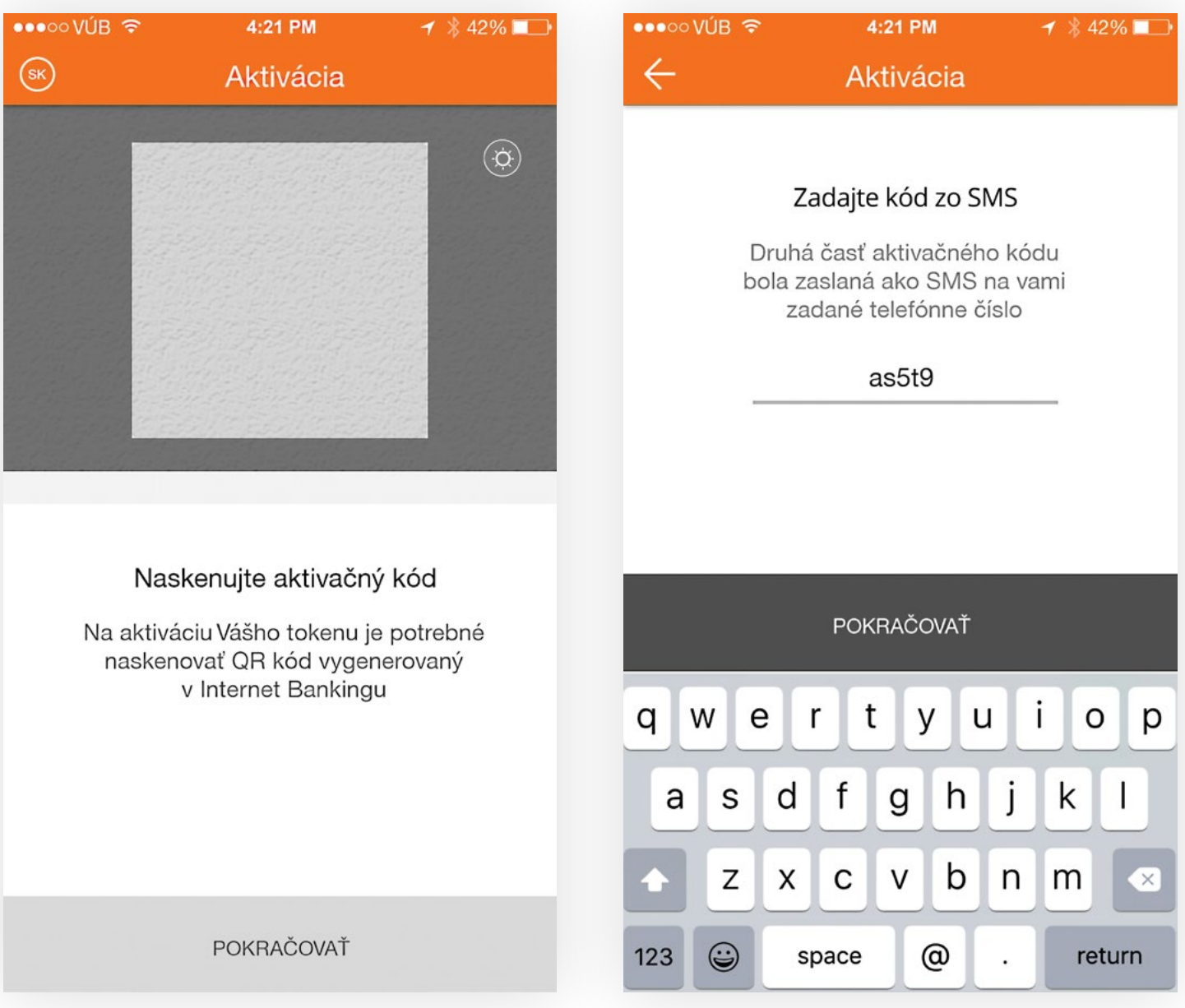

6. Následne je potrebné, aby ste si nastavili **4-miestny PIN**, ktorý budete používať na potvrdzovanie operácií v Mobilnom Tokene.

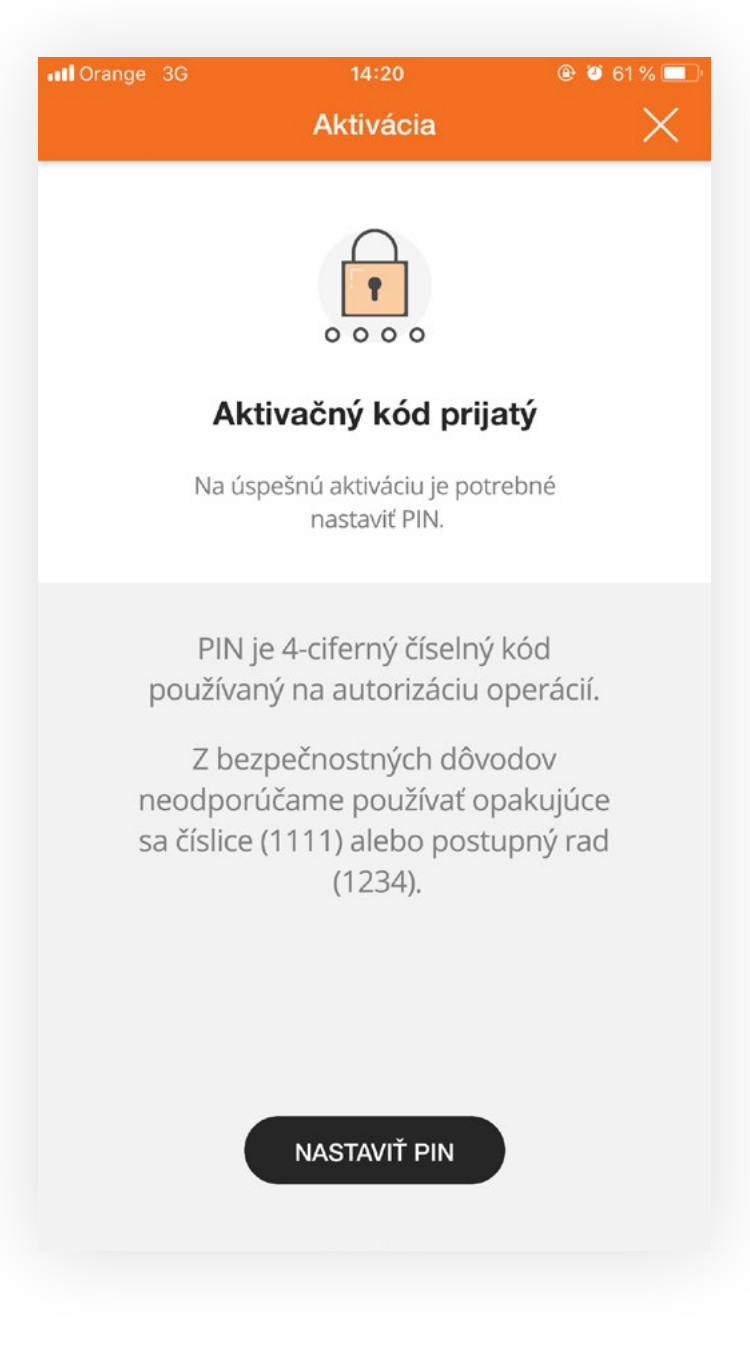

7. Zvoľte si svoj 4-miestny PIN a svoju voľbu potvrďte.

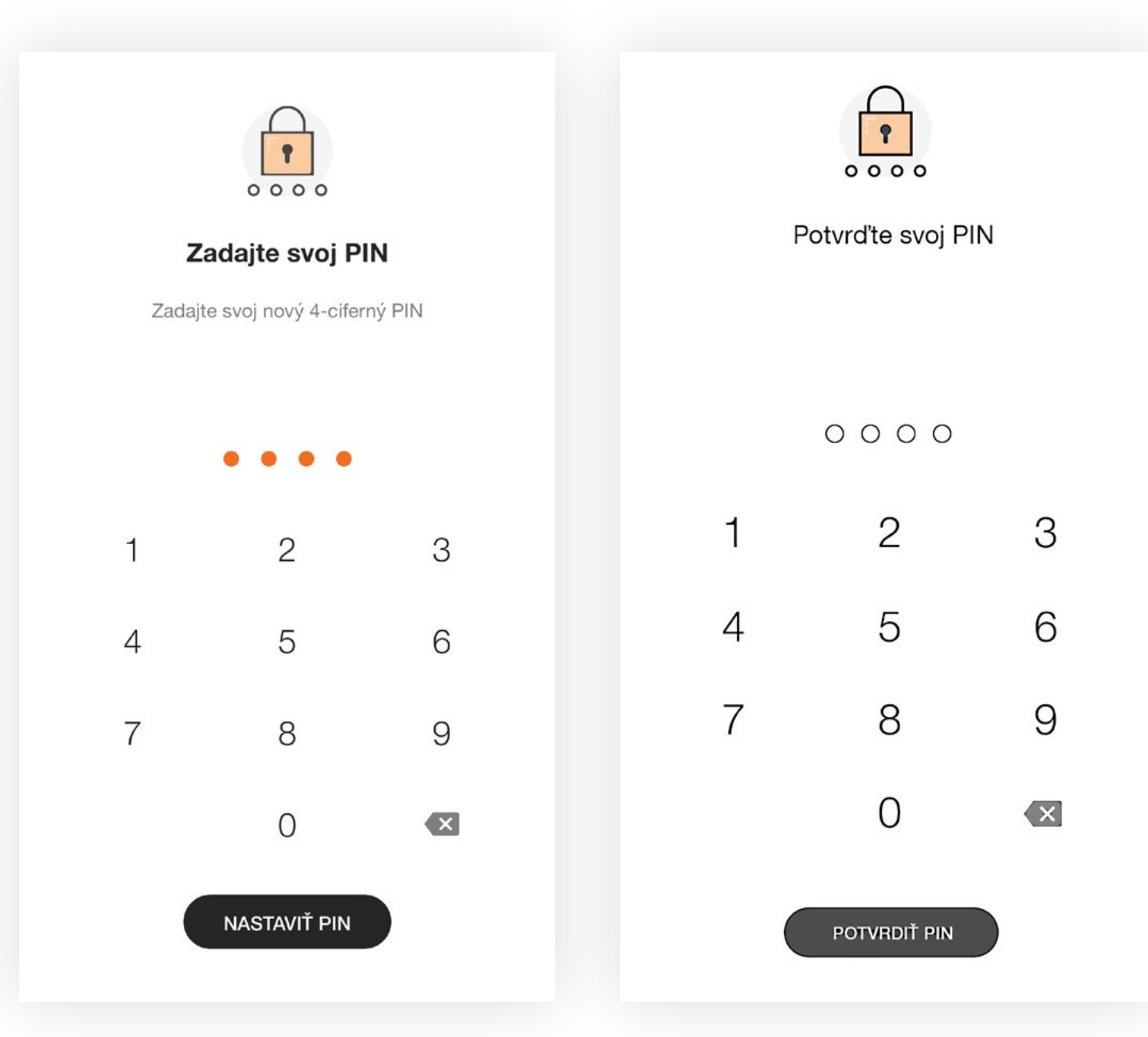

- 8. Ak si aktivujete aplikáciu bez toho, aby bolo vaše zariadenie pripojené na internet, je potrebné ešte zadať vygenerovaný kód do vášho Internet bankingu.
- 9. V prípade, že je vaše zariadenie pripojené na internet; vygenerovaný kód sa vpíše do Internet bankingu automaticky.

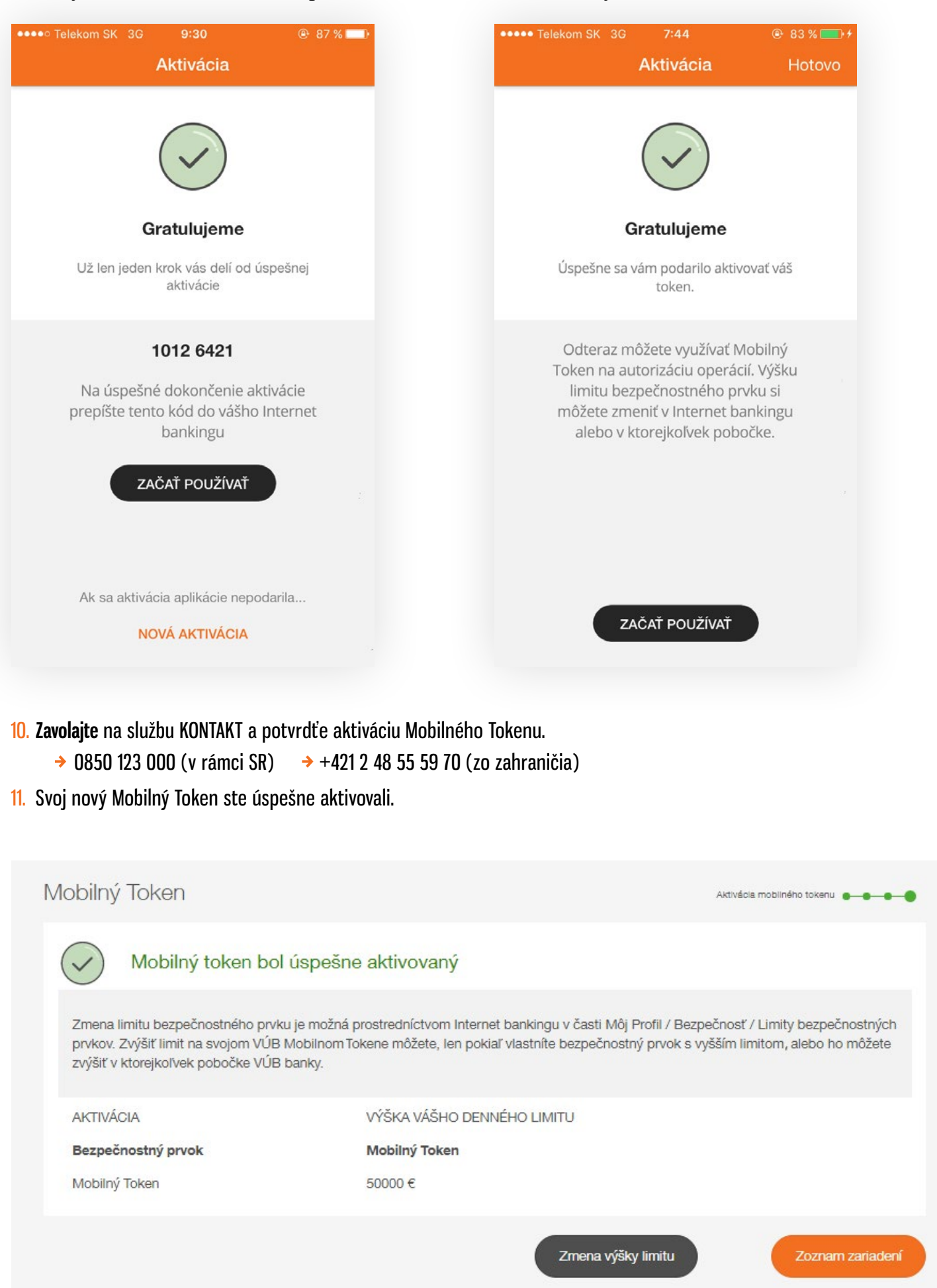

# 3. Ako používať Mobilný Token

Pomocou Mobilného Tokenu je možné prihlásiť sa do Internet bankingu a autorizovať transakcie v Internet bankingu a telefonicky cez službu KONTAKT.

## **AUTORIZOVANIE TRANSAKCIÍ V INTERNET BANKINGU**

- 1. Pri autorizácii transakcie si zvoľte bezpečnostný prvok Mobilný Token.
- 2. Otvorte si aplikáciu Mobilný Token vo svojom zariadení a naskenujte QR kód z obrazovky Internet bankingu.
- 3. V prípade, že máte problém naskenovať QR kód, kliknite na link na **vygenerovanie 16-miestneho číselného kódu**. **Tento kód** prepíšte do Mobilného Tokenu.

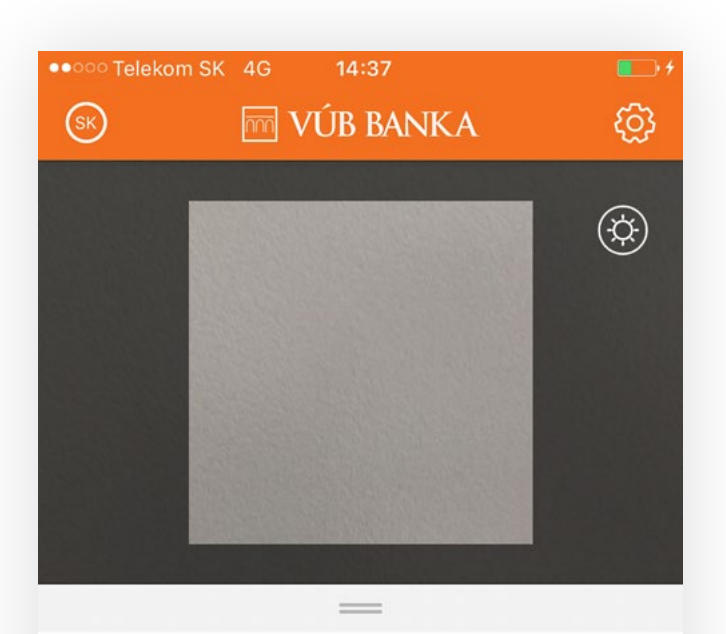

#### Naskenujte kód operácie

Naskenujte QR kód autorizovanej operácie v Internet bankingu alebo prepíšte manuálne číselný kód.

POKRAČOVAŤ

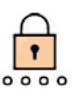

#### Autorizácia QR alebo číselným kódom

Pomocou aplikácie Mobilný Token v telefóne naskenujte zobrazený QR kód alebo prepíšte vygenerovaný 16 miestny číselný kód.

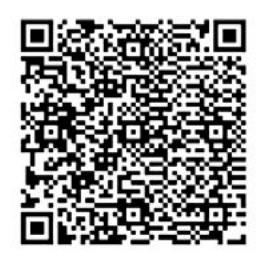

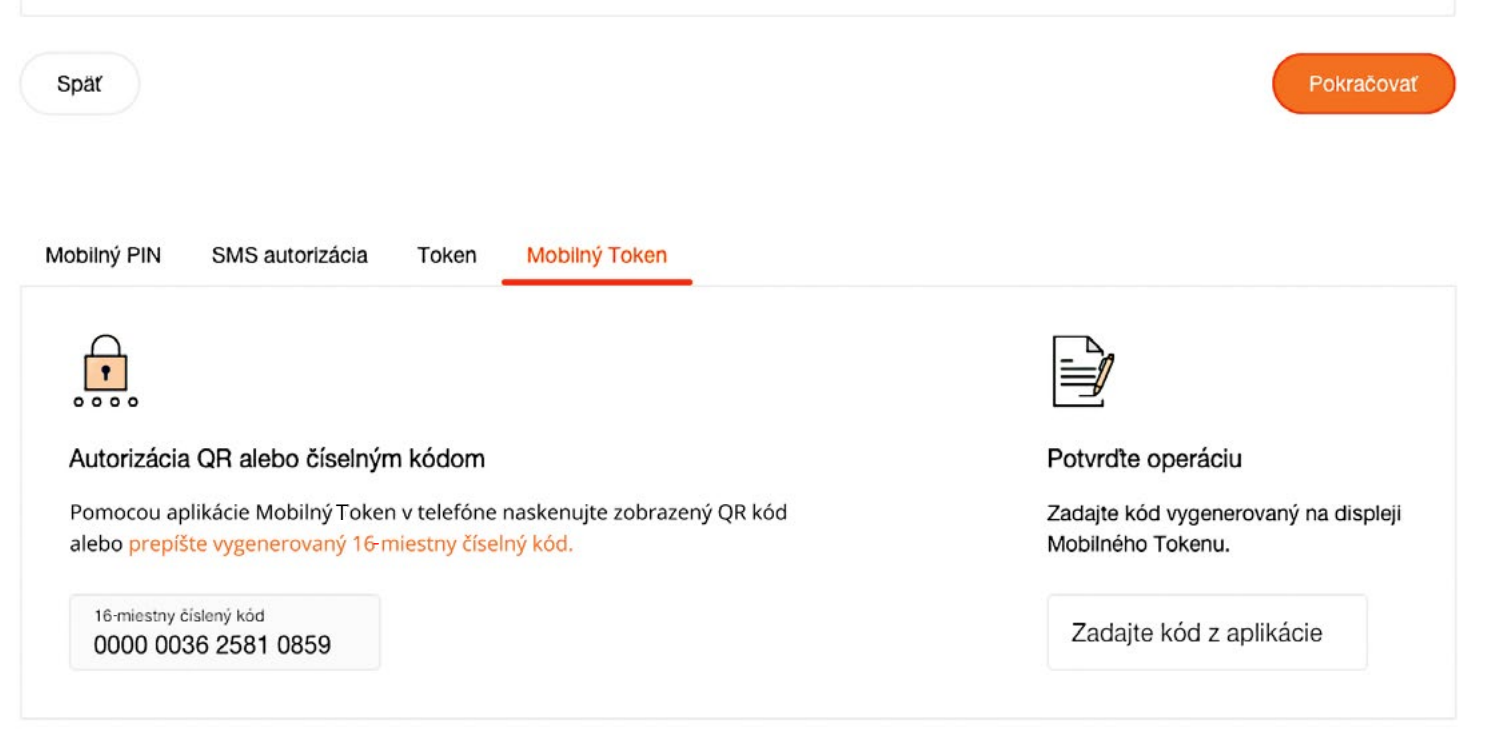

Späť

Potvrdte operáciu

Mobilného Tokenu.

Zadajte kód vygenerovaný na displeji

Zadajte kód z aplikácie

4. V ďalšom kroku zadajte vami zvolený 4-miestny PIN kód pre Mobilný Token.

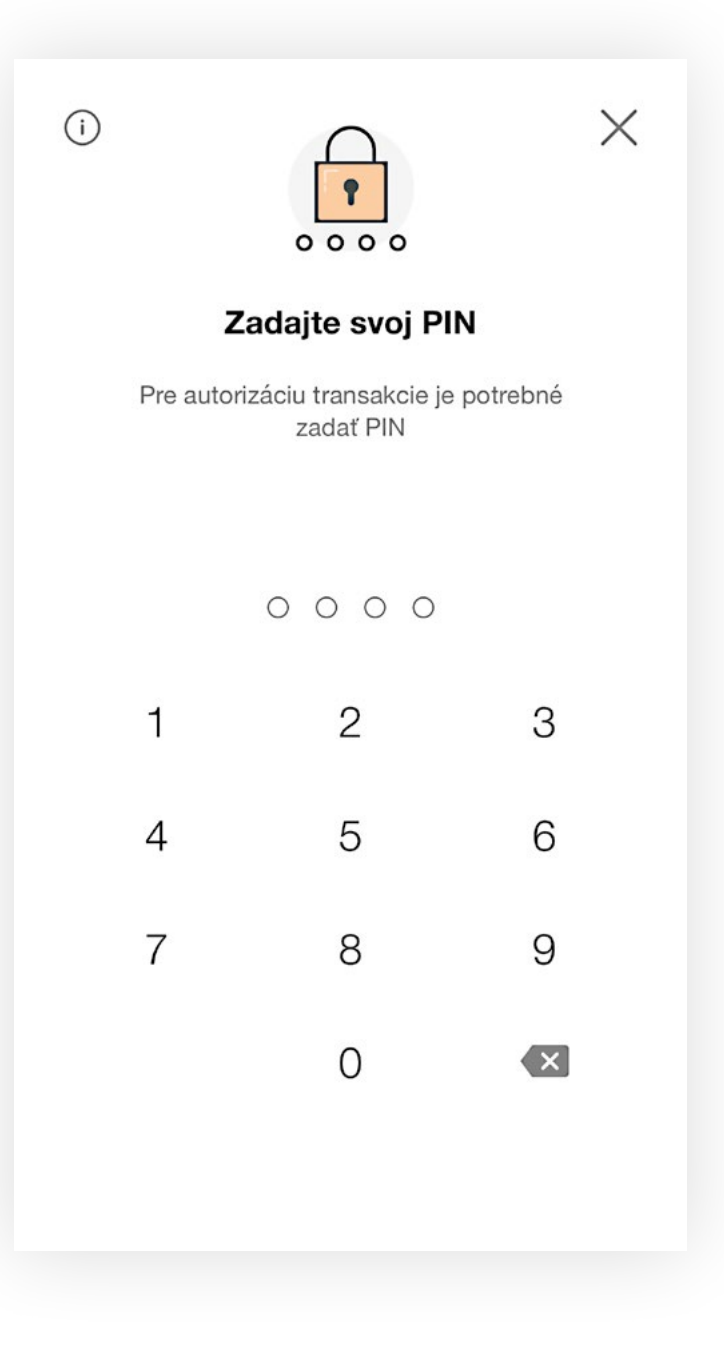

5. V prípade, že skenujete QR kód, v ľavom hornom rohu nájdete informačnú ikonu. Po jej rozkliknutí sa zobrazí detail transakcie, ktorú autorizujete.

```
\Leftarrow
```
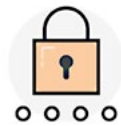

#### Domáca platba

Môj účet: Bežný účet (EUR) SK35..0045638876

Účet príjemcu: SK71 0200 0000 1230 5342 9986

Suma: 140,45 EUR

Dátum: 14.9.2017

- 6. Ak vaše zariadenie nie je pripojené na internet, je potrebné prepísať vygenerovaný autorizačný kód do Internet bankingu, do poľa Zadajte kód z Tokenu.
- 7. V prípade, že je vaše zariadenie pripojené na internet, váš Mobilný Token odošle automaticky autorizačný kód do Internet bankingu, takže nie je potrebné nič prepisovať.

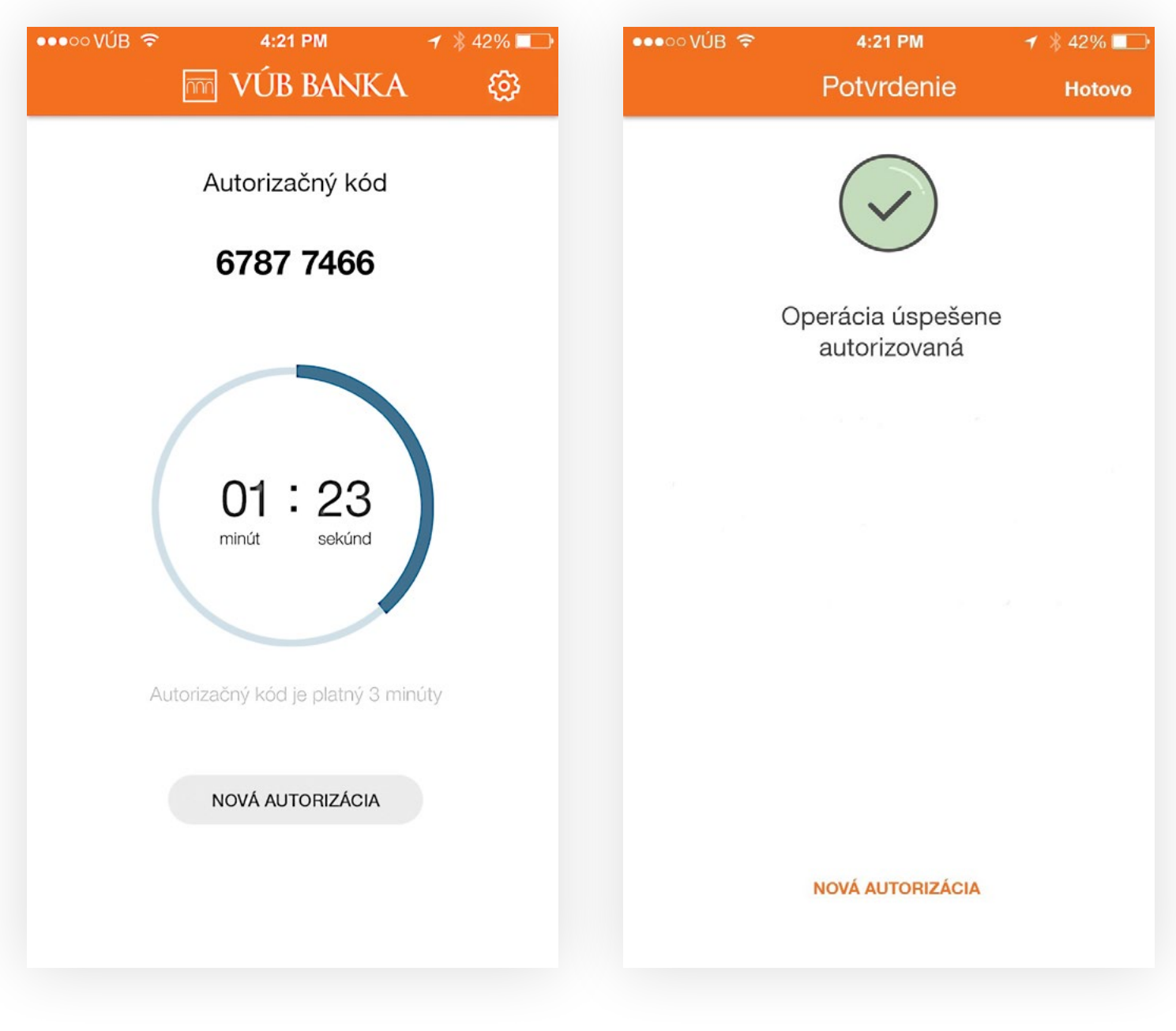

8. Transakcia bola úspešne vykonaná.

# 4. DEAKTIVÁCIA A ZRUŠENIE MOBILNÉHO TOKENU

Deaktivácia je možná priamo v Mobilnom Tokene, cez ikonku Nastavenia vpravo hore. Deaktivácia je možná aj cez Internet banking v zozname Mobilných Tokenov alebo cez službu KONTAKT.

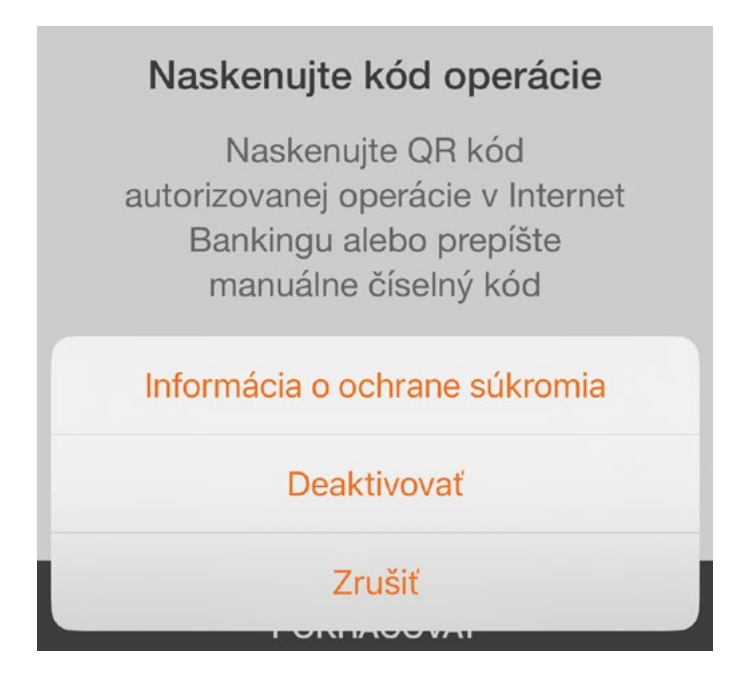

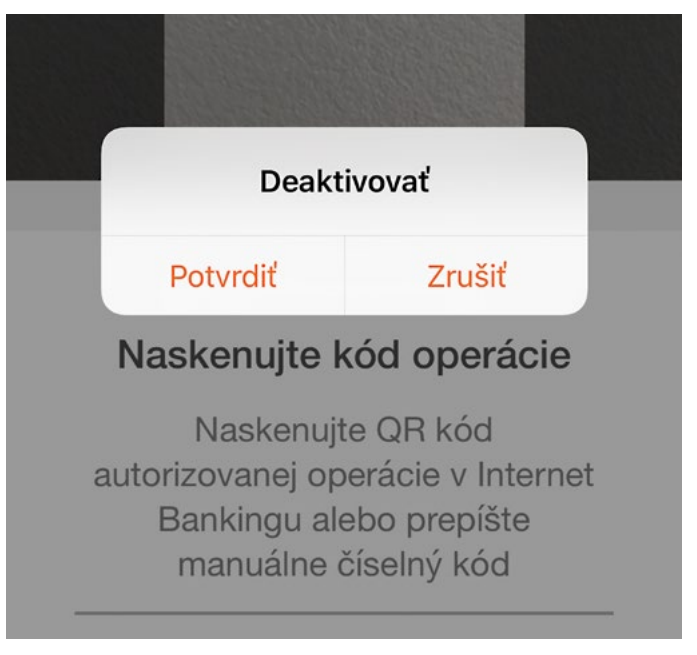

V prípade, že urobíte deaktiváciu priamo v Mobilnom Tokene, odporúčame vám vymazať si ho aj zo zoznamu Mobilných Tokenov v Internet bankingu.

V prípade, že si Mobilný Token deaktivujete cez Internet banking alebo cez službu KONTAKT a vaše zariadenie nie je pripojené na internet, odporúčame vám deaktivovať si ho aj priamo v Tokene. Ak túto deaktiváciu v Tokene neurobíte, Token bude môcť naďalej generovať autorizačné kódy, ale tie nebudú platné na použitie v Internet bankingu.

Ak zadáte 5-krát za sebou zlý 8-miestny vygenerovaný kód z Mobilného Tokenu, deaktivujeme vám daný Mobilný Token.

V prípade doplňujúcich otázok vám radi odpovieme a poradíme cez službu KONTAKT 0850 123 000 (v rámci SR) alebo +421 2 48 55 59 70 (zo zahraničia).

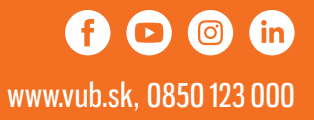